# **FAIRE DES RÉSERVATIONS POUR LA CANTINE ET GARDERIE**

1- Saisir le « **Nom d'utilisateur** » et le « **Mot de passe** » et cliquez sur « **Se connecter** ».

### **PORTAIL FAMILLE**

#### **Actualités** Connectez-vous \* Nom d'utilisateur Tutoriel d'aide à la réservation et au paiement des activités cantine / 2019 haut de page  $15$ garderie Mars \* Mot de passe : \*Cliquez ici pour consulter le tutoriel d'aide à la réservation jusqu'au paiement des activités\* Se rappeler de moi  $\Box$ Mot de passe oublié ? 2019 Bienvenue sur le portail famille haut de page  $14$ Se connecter **POUR INFO** Mars **Documents** Les comptes internautes ont été créés pour toutes les familles ayant retourné le questionnaire. Vous allez recevoir un identifiant et un mot de passe qui vous permettront d'aller réserver en ligne

les repas à la cantine mais aussi les temps de garderie du matin et du soir et également de payer par carte bancaire.

Retrouvez ici les différents documents mis à disposition en téléchargement par votre commune

2- Cliquez sur le menu « **Planning** ».

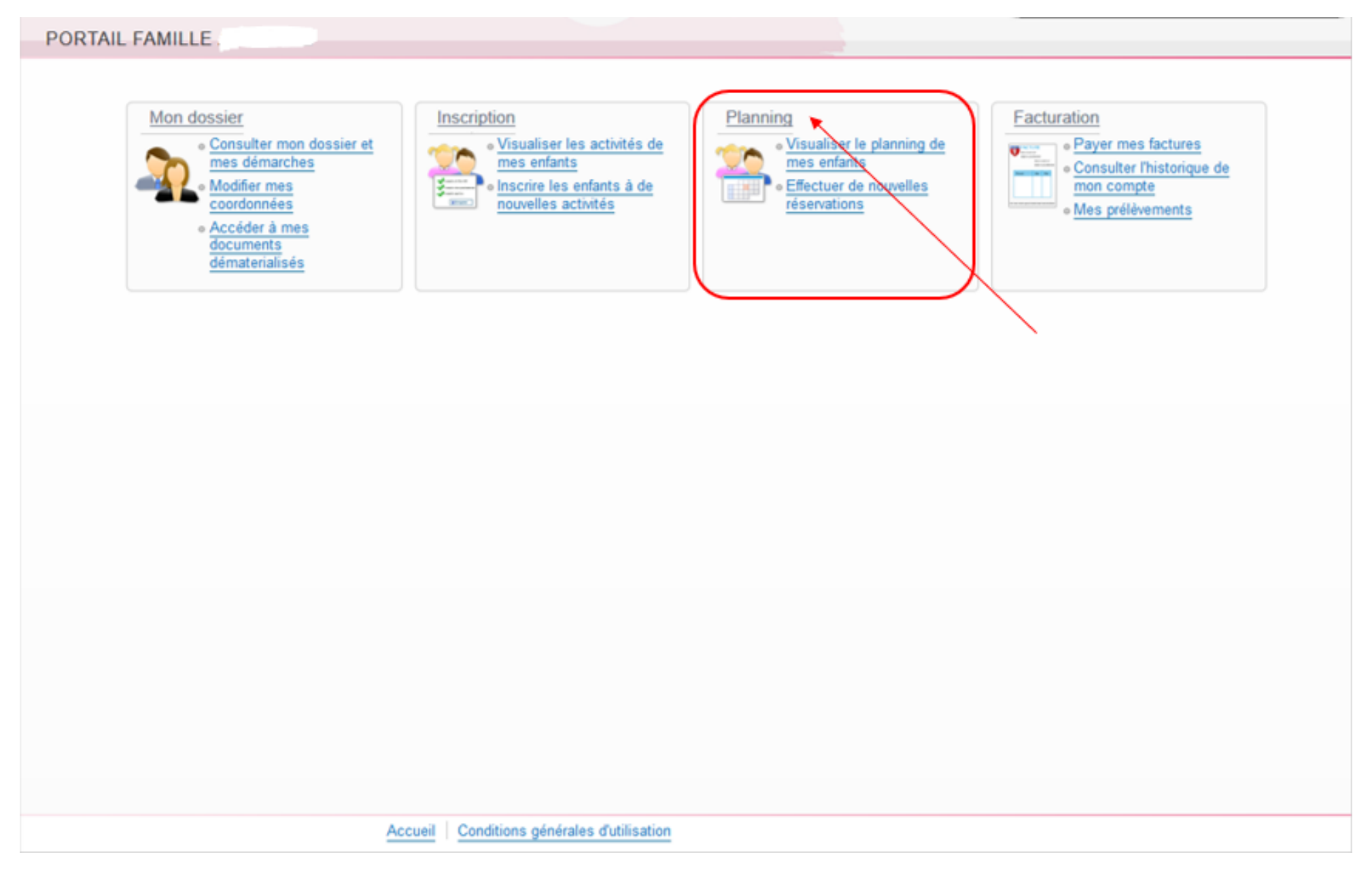

3- Attention vous avez toujours le visuel du planning du mois en cours, faites défiler les mois avec la **flèche** qui se trouve à gauche de « Mensuel » afin de tomber sur le mois voulu. Ici vous pouvez voir que nous sommes sur le planning mensuel de Sarah pour le mois de Juin 2017.

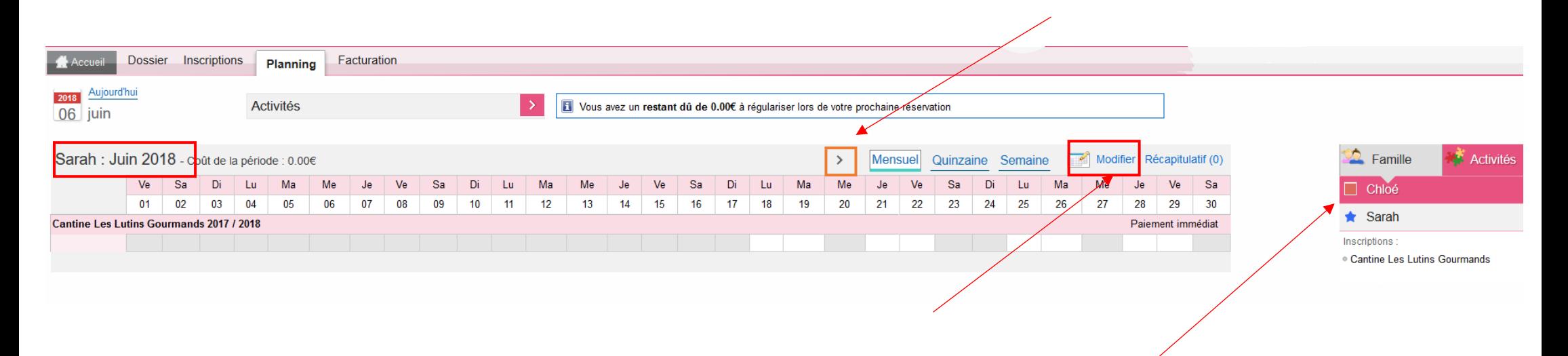

4- Cliquer sur « **Modifier** » pour pouvoir effectuer des modifications sur le planning (à gauche du panier). Pour naviguer d'un enfant à l'autre, cliquez sur leurs prénoms sur l'onglet à droite

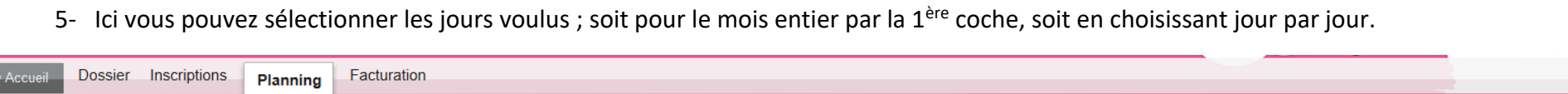

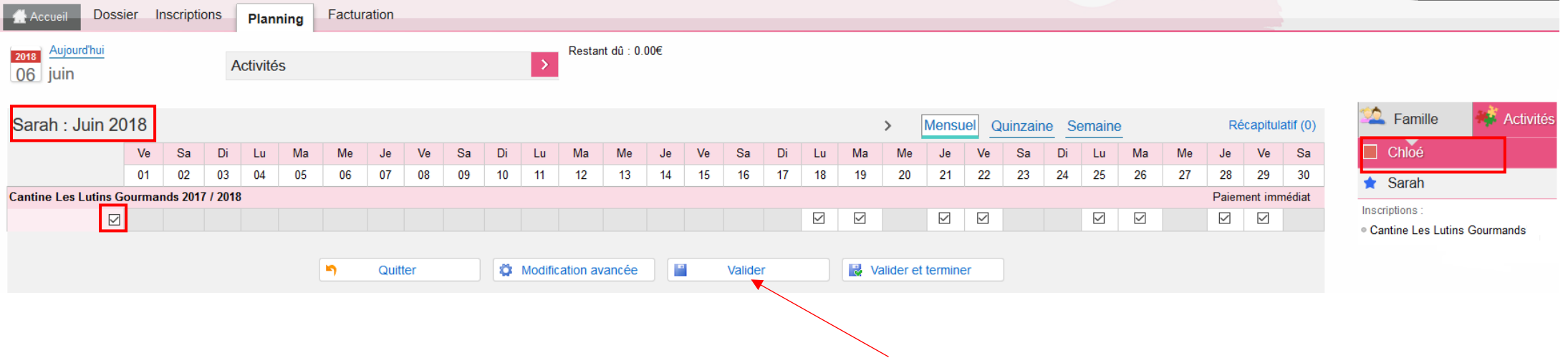

6- Lorsque vous avez fait les réservations pour votre 1<sup>er</sup> enfant, cliquez sur « **Valider** » afin de faire les réservations pour votre 2<sup>e</sup> enfant

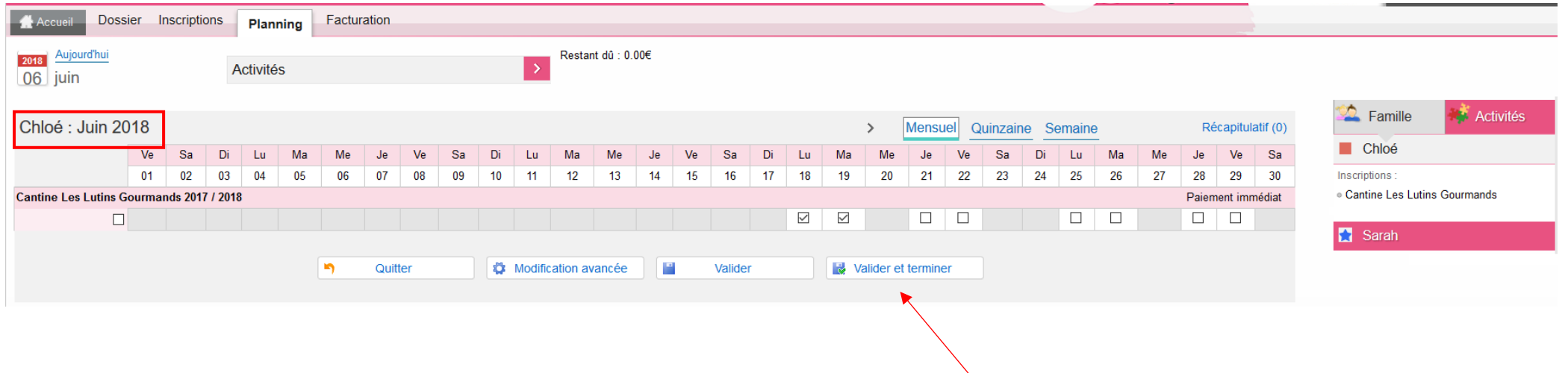

7- Faite les réservations pour le 2<sup>e</sup> enfant et si vous avez terminé, cliquez sur « **Valider et terminer** ».

8- Ici vous tombez sur le récapitulatif de vos réservations avec le tarif unitaire et le coût total.

### Walidation des modifications

Afin d'enregistrer définitivement votre saisie, veuillez cliquer sur le bouton "Payer". Si vous cliquez sur "Tout supprimer", vos modifications seront effacées.

#### Récapitulatif de votre saisie

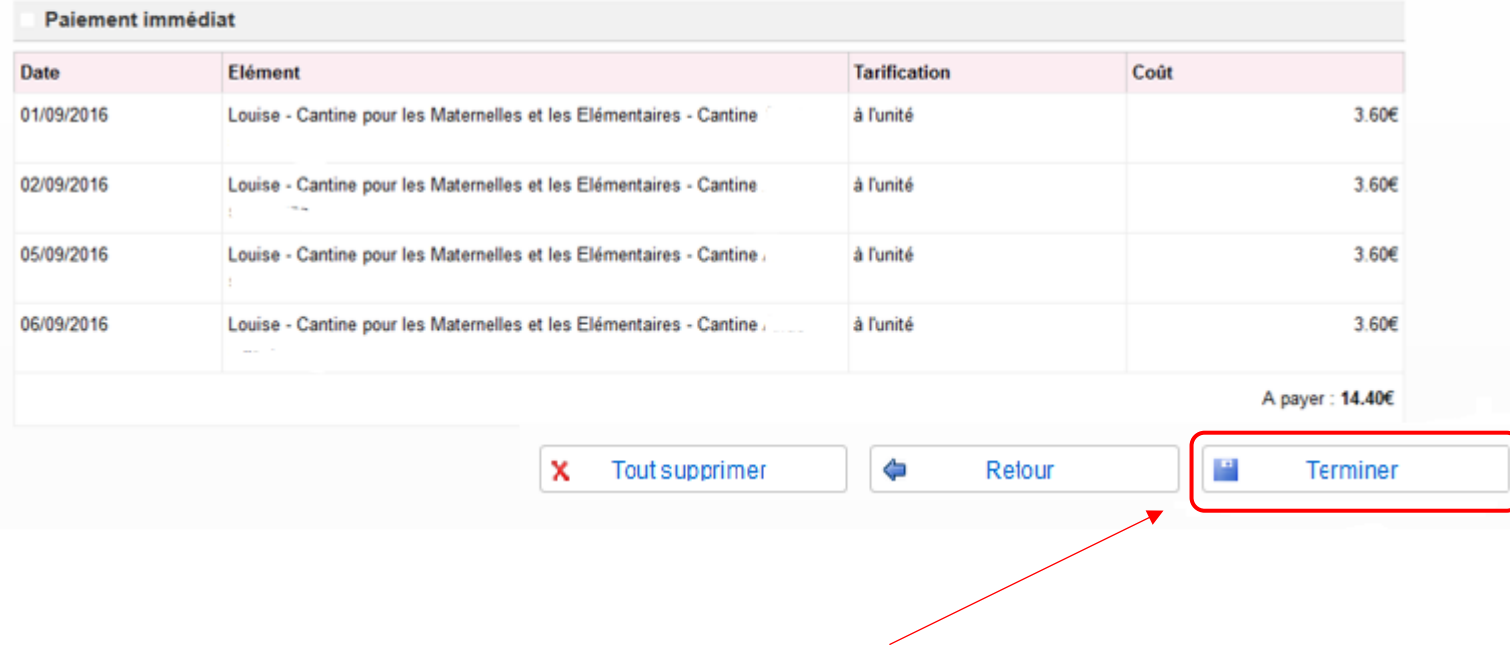

9- Cliquez sur **« Terminer** » (**si vous ne faites pas cette manipulation vos réservations ne seront pas prises en compte**). **Une facture vous sera transmise en fin de mois** pour les réservations effectuées sur la période.

# **INSCRIRE SON ENFANT AUX TAP**

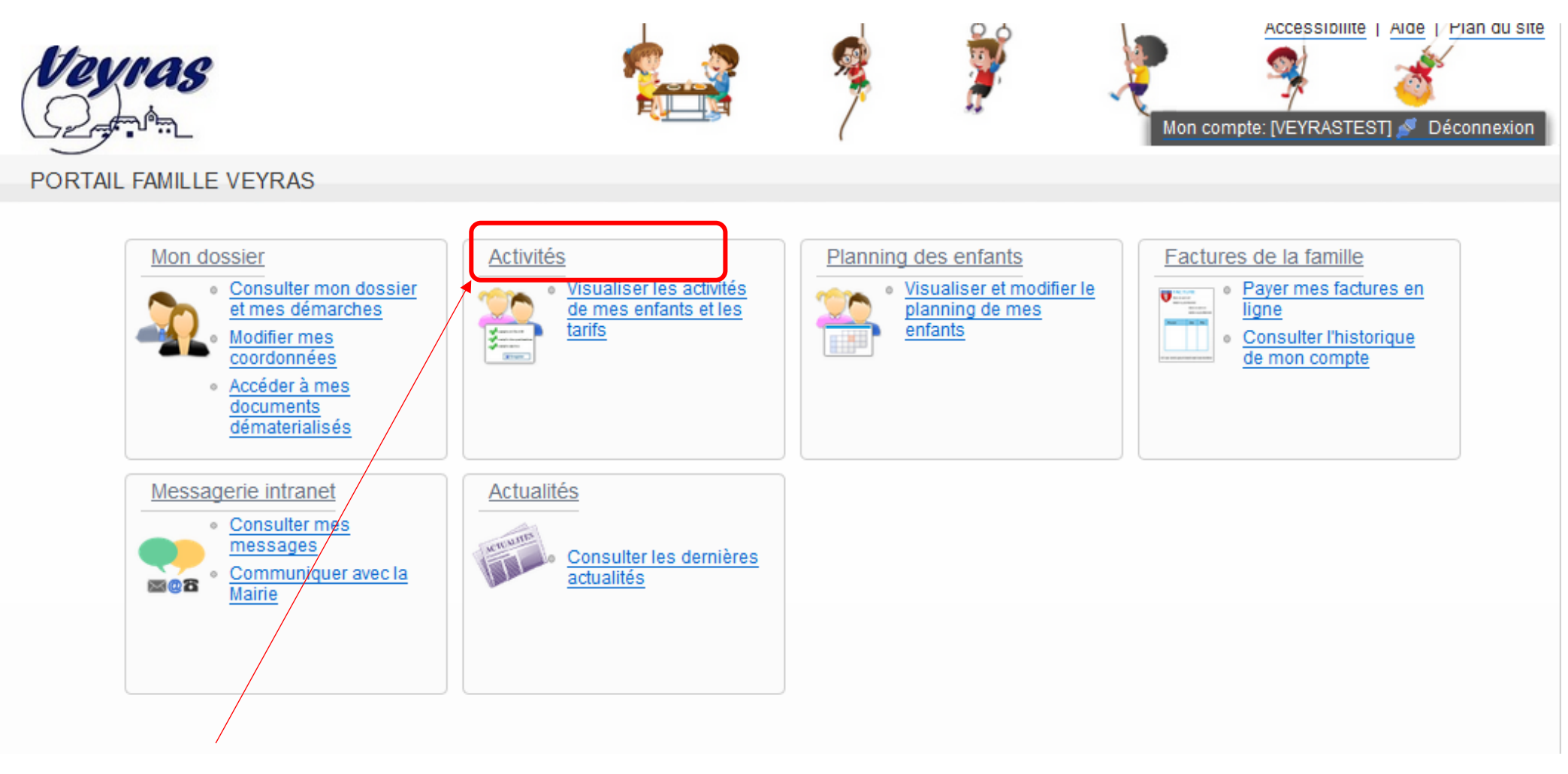

1- Sur l'accueil, Cliquez sur l'onglet **« Activités** »

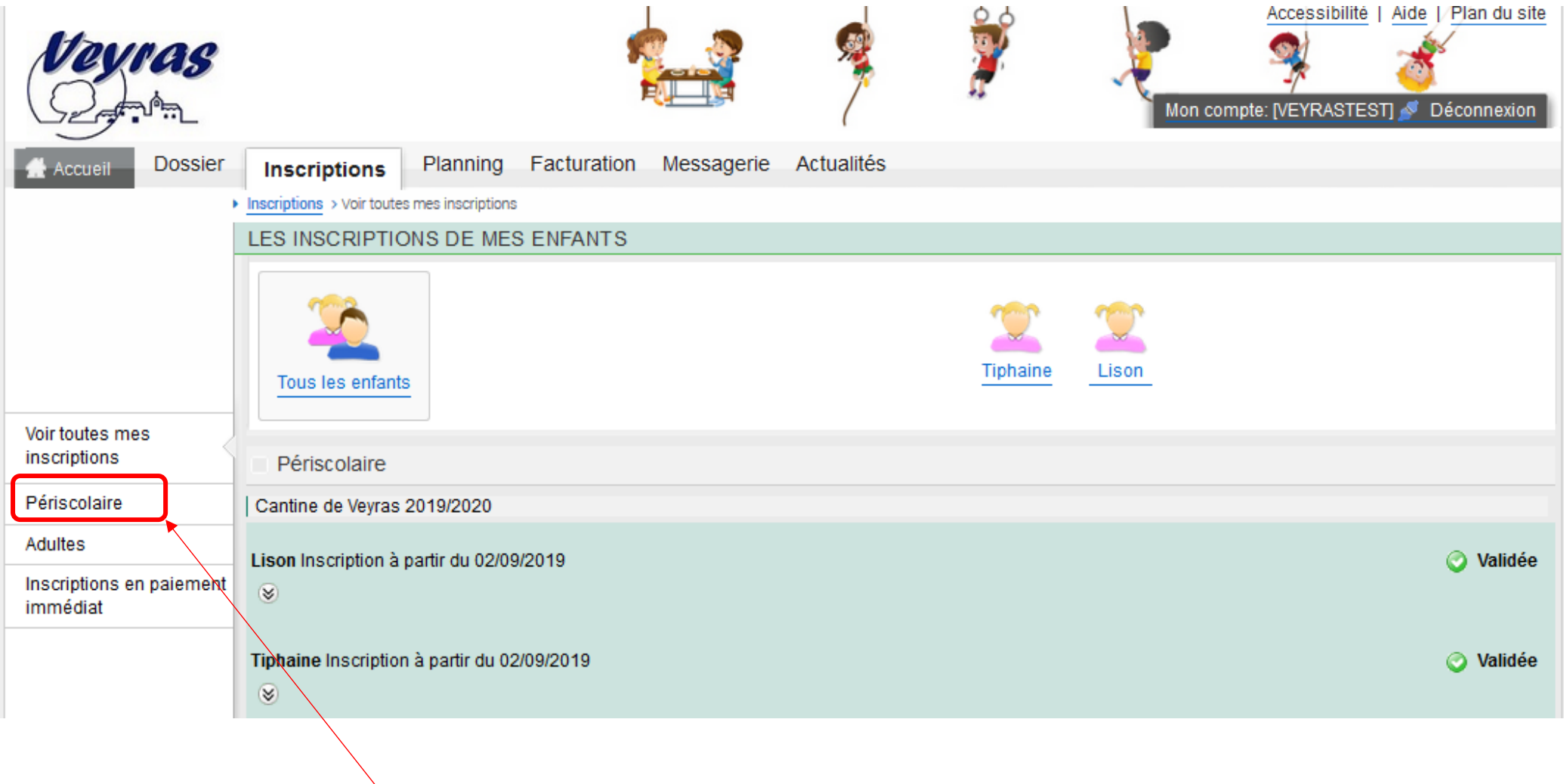

2- Puis allez dans **« Périscolaire** »

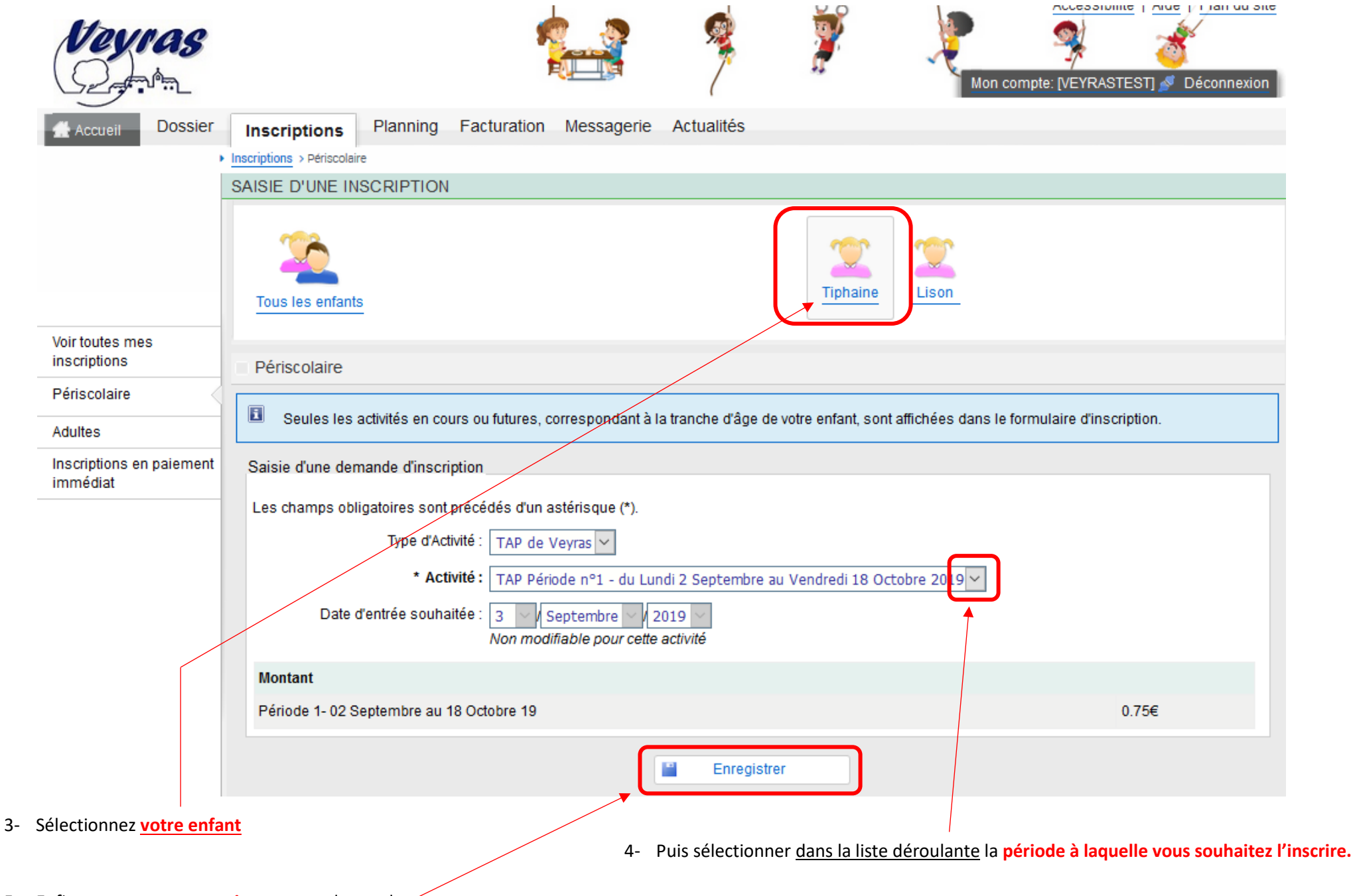

<sup>5-</sup> Enfin, vous pouvez **enregistrer** votre demande

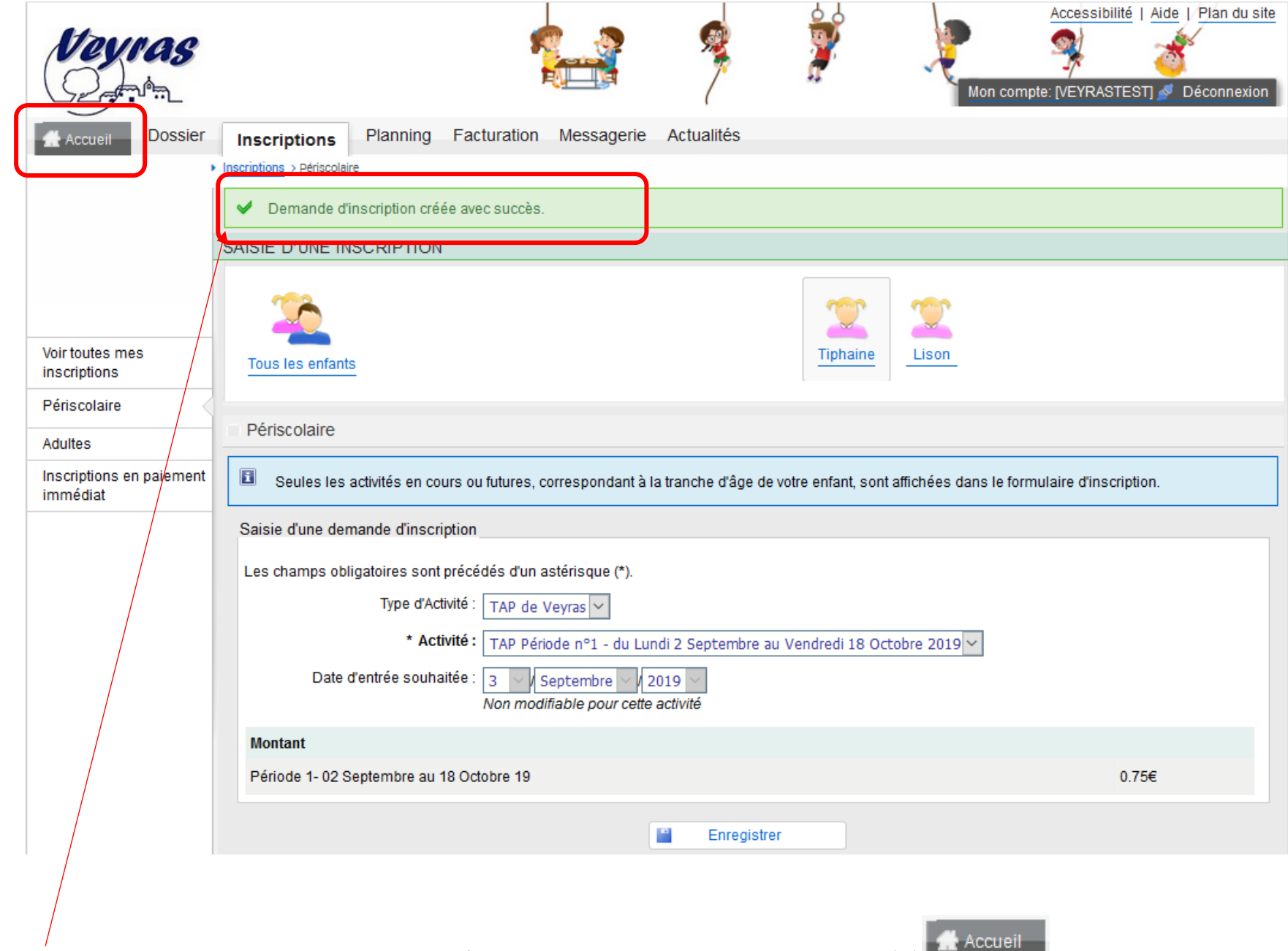

**6- Un message apparaitra lorsque vous aurez enregistrer afin de vous inscription,** puis vous pouvez revenir à l'

7- Pour vérifier si votre inscription a bien été prise en compte, vous pouvez consulter votre Planning

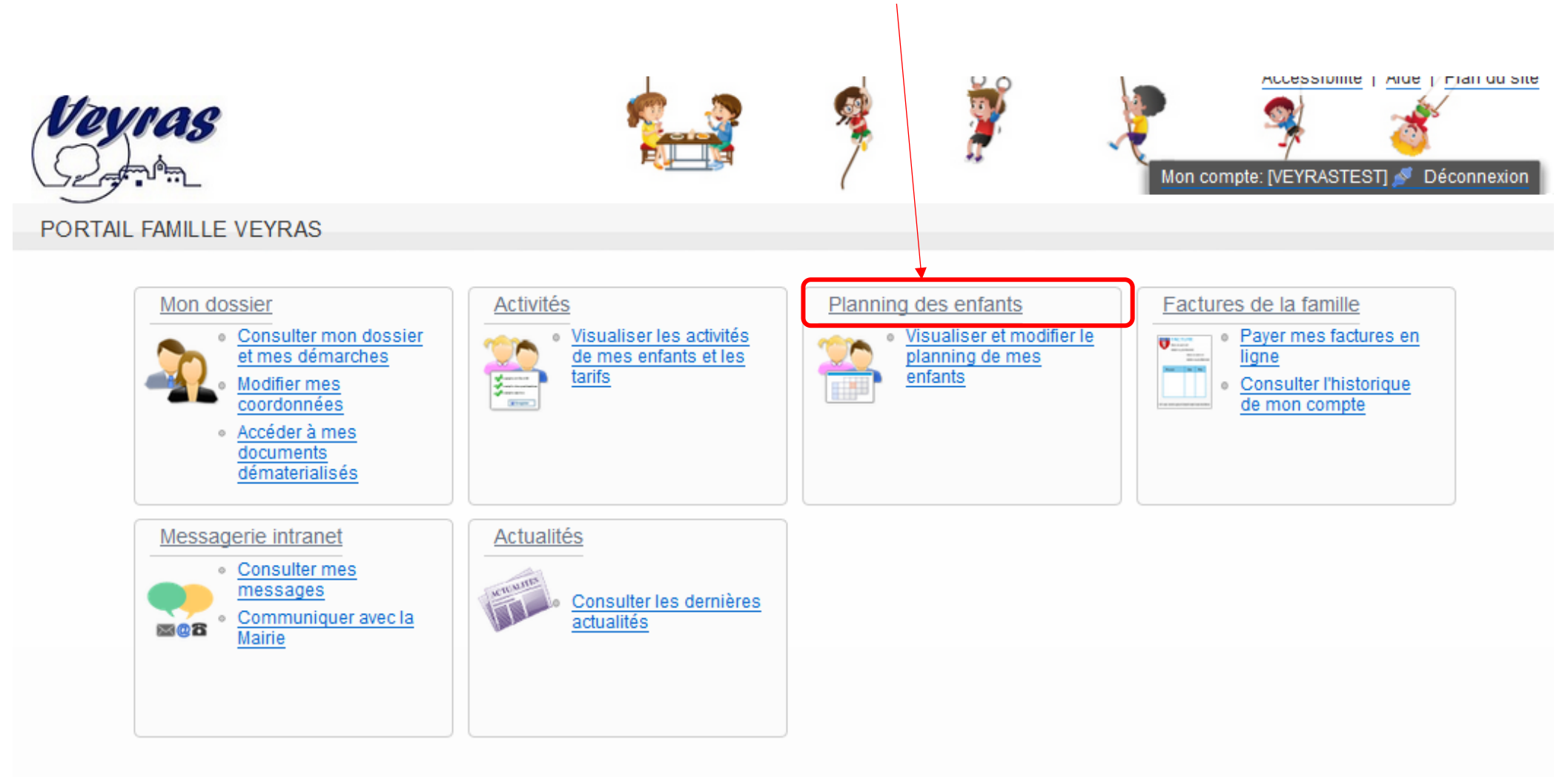

8 - En vous déplaçant sur le mois concerné par la période de réservation (EX : mois de septembre pour la 1<sup>er</sup> période), vous trouverez une ligne supplémentaire pour les TAP

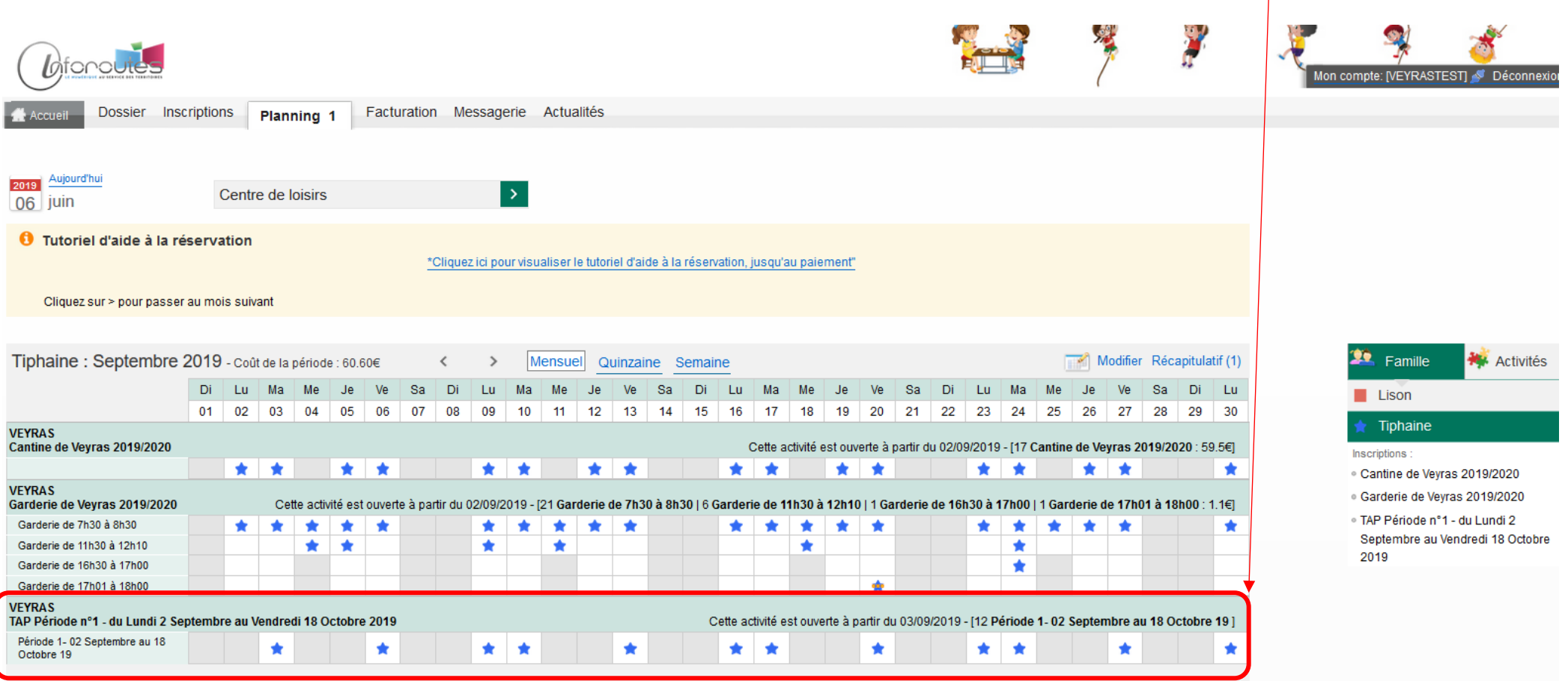